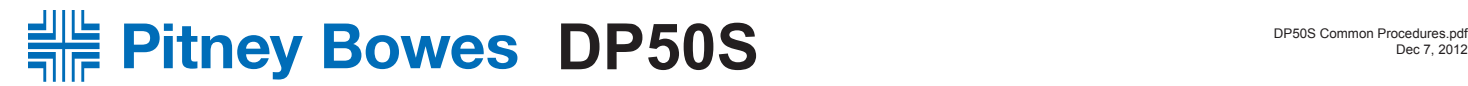

# Common Procedures

## **How to set IP Address Manually:** *(turns "OFF" DHCP)*

- 1) Press **Menu**, arrow down using the right arrow keys to **"Host Interface"**, press **OK**
- 2) Menu to **"Network"**, press **OK**
- 3) Menu to **"Machine IPv4 Address"**, press **OK**
- 4) Menu to **"Specify"** (highlighted)
- 5) Select the down arrow key under *"Specify"* = **"IP Add."**
- 6 Use the arrows on the right to go through the address to change accordingly, then press **OK**
- 7) **"Programmed"** will appear
- 8) Press the **"Escape"** button when done

#### **How to print Config Page:**

- 1) Press **Menu**, arrow down using the right arrow keys to **"List / test Print"**, press **OK**
- 2) Menu to **"Config. Page"**, press **OK**

### **How to print Supply Information Page:**

1) Press **Menu**, arrow down using the right arrow keys to **"List / test Print"**, press **OK** 2) Menu to **"Supply Info List"**, press **OK**

#### **How to print Color Demo Page:**

1) Press **Menu**, arrow down using the right arrow keys to **"List / test Print"**, press **OK** 2) Menu to **"Color Demo Page"**, press **OK**

#### **How to change Paper Weight:**

- 1) Press **Menu**, arrow down using the right arrow keys to **"Paper Input"**, press **OK**
- 2) Menu to desired tray *ie: Paper Type : Tray 1*, press **OK**
- 3) Menu to desired settings *ie: No Display (Plain Paper)*, press **OK**
- 4) Press the **"Escape"** button when done

#### **How to Shutdown:**

- 1) Press **Menu**, arrow down using the right arrow keys to **"Shutdown"**, press **OK**
- 2) The display will ask *"Are you sure you want to shut down?"*, press **Yes**
- The display will show the printer status and will indicate when ready to switch off.
- 3) Turn the printer **OFF** by using the power switch on the front of the printer.

### **Preventative Maintenance:**

- 1) Replacing / Cleaning the Vent Filters on the exit side of the printer over the Optics Fans.
- 2) Cleaning the Dustproof Glass using the printers cleaning stick in the lens slots.
- 3) Cleaning / Emptying the Paper Dust Container on the lower inside right area of the printer.
- 4) Clean any loose toner debris from the printer when seen.